# **Графічний редактор. Створення зображень в середовищі графічного редактора**

Автор: Чайка Віктор Віталійович

**2 клас**

#### **Інформатика**

**Тема:** Графічний редактор. Створення об'єктів в середовищі графічного редактора, змінення значень їх властивостей.

**Мета:** формувати поняття графічного редактора; ознайомити з інтерфейсом графічного редактора; формувати вміння працювати з елементами інтерфейсу програми; удосконалювати навички самостійної роботи на комп'ютері; формувати вміння міркувати; виховувати відповідальність, самостійність.

**Тип уроку:** засвоєння нових знань, формування вмінь та навичок.

**Обладнання та наочність:** дошка з проектором, комп'ютери.

**Програмне забезпечення:** графічний редактор Paint

#### **Хід уроку**

## **I. Організаційний етап**

Всі зібрались в класі діти?! Домовляймось не шуміти. Як питають – то кажіть, Тільки руку підійміть. Наш комп'ютер – то машина, Ну а ти - лише дитина. Про безпеку пам'ятай, Що не знаєш запитай.

 $\Box$ 

## **II. Мотивація навчальної діяльності**

### *1. Логічна розминка*

Гра «Що б сталося, якби»:

- влітку замість дощу йшов сніг;
- замість риби на гачки ловилася ковбаса;
- у школах навчалися звірі;
- уроки у школі проводили немовлята;

# *2. Розшифруй ребуси*

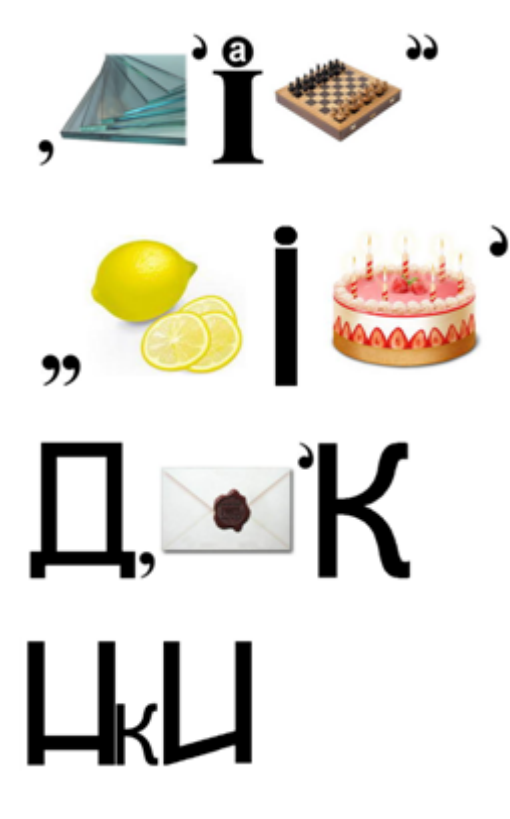

Відповідь: клавіша, монітор, диск, колонки

— Молодці, діти, ви добре мислите, багато знаєте.

# **ІІІ. Повідомлення теми і мети уроку**

- Сьогодні на уроці ми з вами продовжимо роботу з графічним редактором, вчитимемося створювати та зберігати зображення.

# **IV. Вивчення нового матеріалу**

Розповідь учителя з елементами бесіди

Інформація для запам'ятовування

Графічний редактор Paint— це програма, яку використовують для створення та редагування рисунків.

Щоб завантажити програму, потрібно знайти на Робочому столі відповідний значок і двічі клацнути на ньому. На екрані з'явиться поле для створення рисунка, інструменти для роботи та палітра кольорів. (Учитель надає початкові відомості про основні можливості графічного редактора.)

— На полі ви будете створювати свої «шедеври», використовуючи різні інструменти для рисування, які нагадують звичайні. Окрім інструментів є готові геометричні фігури, такі як овал, прямокутник, лінія. Інструменти і фігури розташовані на панелі інструментів. Щоб малюнок був яскравим і милував око, ви можете вибрати колір з набору кольорів. Для вибору потрібного інструмента, фігури або кольору використовуйте ліву кнопку миші.

- Що означає слово «Рaint» у перекладі з англійської?
- Що таке палітра? Чи чули ви таке слово на уроках малювання?

#### **V. Фізкультхвилинка**

Всі піднесли руки — раз!

На носках стоїть весь клас.

Два — присіли, руки вниз,

На сусіда подивись.

Раз! — і вгору, два! — і вниз

На сусіда не дивись.

Будемо дружно ми вставати,

Щоб ногам роботу дати.

# **VІ. Формування вмінь і навичок** *1. Робота за комп'ютерами*

- Наш фантазер Комп'юшко пропонує вам виконати таке завдання - «оживити» геометричні фігури, створивши з них найрізноманітніші речі. Намагайтесь використовувати усі можливості панелі інструментів та палітри графічного редактора у своїй роботі, не забудьте зберегти свій шедевр на комп'ютері.

#### *2. Інструктаж з правил безпечної роботи за комп'ютером.*

#### *3. Формування практичних навичок. Робота з комп'ютером.*

#### *4. Офтальмологічна пауза*

#### *5. Запитання від Комп'юшка*

- Назви порядок дій, які потрібно виконати для відкриття програми Paint.

- Назвіть алгоритм збереження малюнка у графічному редакторі Paint.

#### **VII. Підсумок уроку.**

Я навчився....

Я створив...

Мені не вдалось...